# Motion Getting Started with the Motion<sup>®</sup> J3500 Tablet PC

### Locking and unlocking  $\overline{\bullet}$

To lock and unlock your tablet, press the Security button  $\leftarrow \bullet$ on the right side of the tablet. It's equivalent to pressing Ctrl+Alt+Delete.

<span id="page-0-0"></span>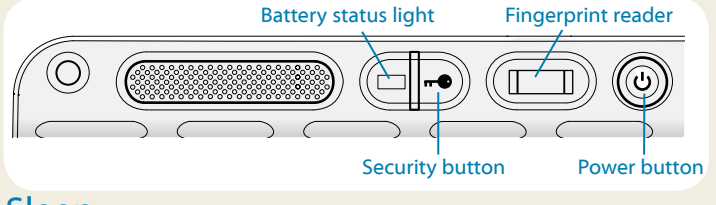

### Sleep

Place your tablet in sleep mode when you go away for a short period of time to conserve battery power. When you return, the tablet quickly resumes activity and your desktop is the same as you left it.

To put the tablet in sleep mode, press and release the power button (!). To wake up the tablet from sleep mode, press the power button again.

TIP The power button blinks when in sleep mode.

### Power on and off

Shut down your tablet from Windows. Tap the Start menu then tap **Shut down**. If Windows does not respond at all, force the tablet to shut down pressing the power button  $\bf{C}$ for about five seconds.

### Using the fingerprint reader

The J3500 comes with a fingerprint reader so that you can log on to your tablet PC by scanning your fingerprint instead of entering a password. This not only provides an added level of security for your tablet, but it is also a fast and convenient way to log on.

### Using the pen

An important difference between traditional PCs and tablet PCs is that you frequently use a digitizer pen instead of a mouse and keyboard. A pen can feel more natural in your hand than a mouse and you can use the pen while standing or walking. The J3500 pen has a pressure-sensitive tip, eraser, and a function button. Pressing the function button is equivalent to right-clicking a mouse.

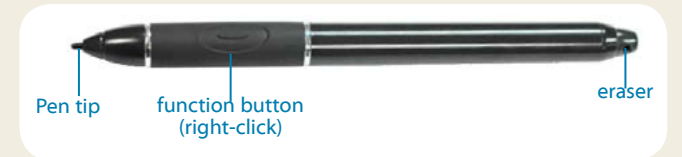

### Using touch (optional)

NOTE: Touch is an optional feature for the J3500.

In addition to using a pen, your J3500 Tablet PC may be equipped with "touch,"which means you can use your fingers to select items and open files, zoom in and out, scroll through browser windows and documents and more.

Touch works like a mouse. Tap to select an item and doubletap to open it.

Tip To open a right-click menu using touch, press your finger on the display until a swirl appears, then lift your finger and the shortcut menu appears.

Calibrate the pen and your finger so that they can be detected more accurately on the touchscreen display. You should do so when you first start using the tablet and when the pointer doesn't align with your pen or finger. To start the application, open the Motion Dashboard **Pen & Tablet** category (see [page 3](#page-2-0)).

### Using the buttons on the front of the J3500

You can use the buttons on the front of the tablet PC to perform many functions without having to use the pen. Press a button to perform certain actions. Press and hold a button to perform a different set of actions.

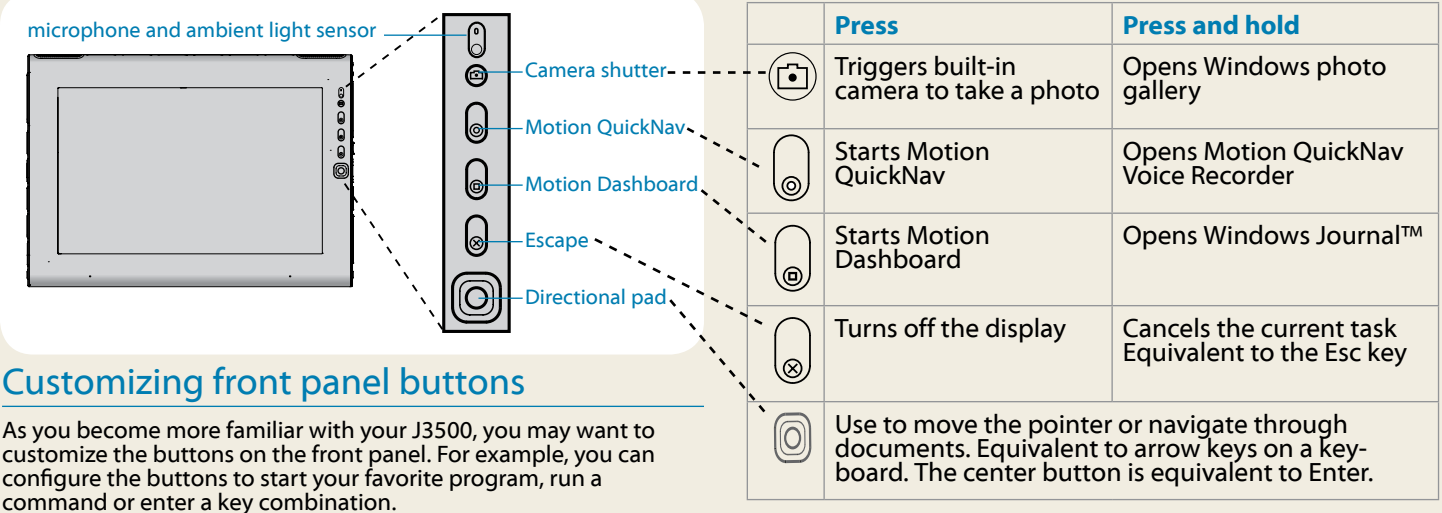

### Using speech recognition

You can use speech recognition to interact with your tablet PC by voice. Say a voice command, for example, to select an item, open a file, scroll, select, correct or delete a word and much more.

Before you can use speech recognition, you must configure the microphones and train the system for the characteristics of your voice.

#### **To train your computer to recognize your speech**

- 1. In Control Panel, tap the **Ease of Access** category, then tap **Speech Recognition**.
- 2. Tap **Train your computer to better understand you**.

Also, take the Speech Tutorial to learn about all that you can do with speech recognition.

#### **To take the speech tutorial**

- 1. In Control Panel, tap the **Ease of Access** category, then tap **Speech Recognition**.
- 2. Tap **Take Speech Tutorial**.

For more information about speech recognition, search Windows Help and Support for "speech recognition."

### Windows Taskbar

The taskbar at the bottom of your desktop displays applications that come with your J3500.

- •• **Motion Dashboard** Motion application changing tabletrelated settings.
- **Motion QuickNav** User interface designed for touch devices. You can use this to access the web and documentation cameras.

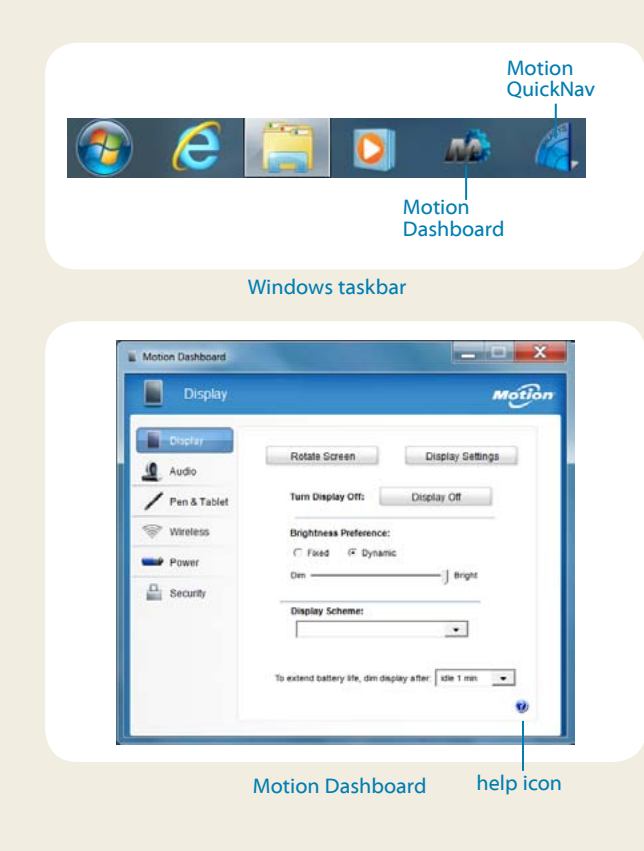

### <span id="page-2-0"></span>Motion Dashboard

The Motion Dashboard provides a convenient way to change common tablet-related settings. Use the Motion Dashboard to Motion Dashboard to Annual Section 2014  $\mathbb{O}$ 

### **To open Motion Dashboard**

 $\odot$ • Press the Dashboard button  $\omega$  located on the front of the tablet PC.

OR

• From the Windows task bar, tap the Motion Dashboard icon ...

The following table lists some of the tasks you can perform using the Motion Dashboard.

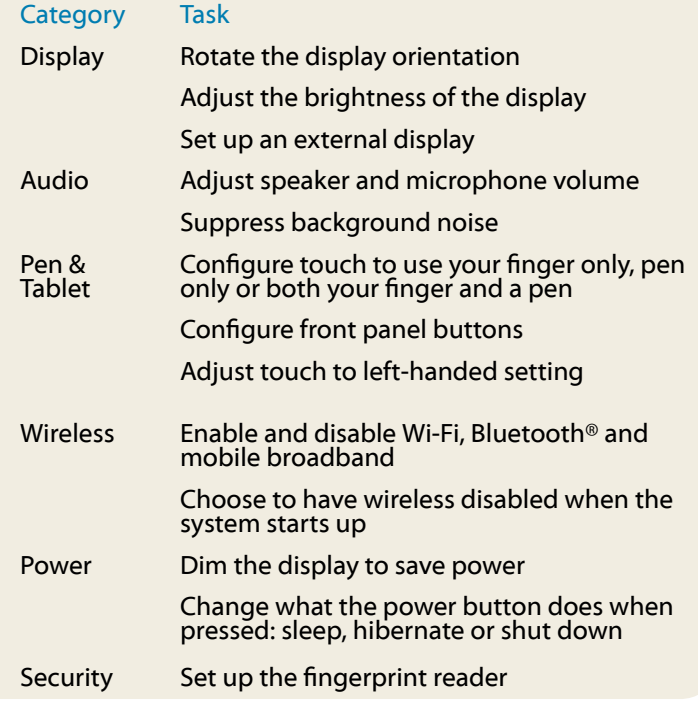

0 0 0  $\left[ \text{\o} \right]$ 

### Set up wireless

The J3500 comes with built-in Wi-Fi and Bluetooth. Your tablet may also be equipped with mobile broadband for accessing the Internet. To set up available wireless networks, follow the steps on this page:

#### Step 1. Enable wireless from Motion Dashboard

- 1. From the task bar, tap the Dashboard icon ...
- 2. Tap **Wireless**.
- 3. Tap the check boxes next to all wireless networks you intend to use:
	- •• **Enable Bluetooth Internal Wireless**
	- •• **Enable 802.11 Internal Wireless**
	- •• **Enable Mobile Broadband with GPS**\*
- Tip If mobile broadband is not listed, your J3500 is not configured with a mobile broadband module.

#### Step 2. Set up Wi-Fi

- 1. From the notification area tap the wireless network icon .
- 2. Select a wireless network from the list of available networks.

### <span id="page-3-0"></span>Step 3. Set up Mobile Broadband with GPS (optional)

If you purchased your J3500 with the optional mobile broadband module, you can connect to high-speed cellular networks worldwide. With the mobile broadband module and a data plan from one of several cellular network providers, you have full Internet access.

NOTE: Before you can connect to a mobile broadband network, you must have an active account with a cellular network provider. Some providers require a SIM card for mobile broadband access. If you are not sure whether you need one, contact your mobile broadband provider.

#### **To set up mobile broadband**

1. Start the Motion Connection Manager. From the Start menu, select

### **All Programs > Motion Computing > MotionCM**.

2. Tap the help icon  $\bullet$  and follow the instructions provided in the topic *Setting up mobile broadband*.

If you purchased the optional mobile broadband module, your tablet PC has GPS capabilities. You can use GPS with your preferred mapping applications to find your current and destination locations.

#### **To use GPS**

• From the notification area, tap the mobile broadband icon then tap **Start GPS**.

#### Step 4. Set up Bluetooth

The J3500 has a built-in Bluetooth adapter to connect to other Bluetooth enabled devices.

#### **To add a Bluetooth device**

- 1. From the notification area, tap the Bluetooth icon and select **Add a Device**.
- 2. Make sure the Bluetooth device is discoverable according to the device manufacturer's instructions. When a Bluetooth device is discoverable, it is visible to other Bluetooth devices within range.
- 3. Select the desired Bluetooth device from the list of devices.
- 4. Follow the on-screen instructions.
- Tip To make the J3500 visible to other devices, tap the **Bluetooth** icon then select **Open settings**. On the **Options** tab, select **Allow Bluetooth devices to connect to this computer**.

### Motion QuickNav

Motion QuickNav is a user interface application designed specifically for touch. You can useMotion QuickNav to:

- Take photos and insert them directly into your documents or email
- Add geographical information to photos if your tablet has GPS which comes with the mobile broadband module (see [page 4\)](#page-3-0)
- Record video clips
- Record or play back voice notes

### Starting Motion QuickNav

#### **To start Motion QuickNav**

1. Tap the Motion QuickNav icon **for** from the taskbar.

The Motion QuickNav keyboard appears at the bottom of your desktop.

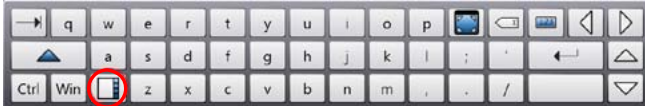

- 2. Tap the Motion QuickNav tool bar icon  $\Box$  located on the bottom left of the keyboard to open the Motion QuickNav tool bar.
- 3. Tap the QuickNav tool you want to use.
- Tip You can hide the Motion QuickNav tool bar while it is running. From the notification area, tap the Motion QuickNav icon. Tap it again to reopen it.

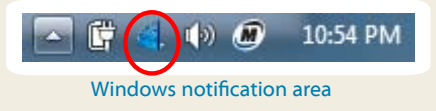

### Using the documentation camera

Your tablet PC may have an integrated 3-megapixel autofocus camera. You can use the camera to take pictures and save them on the tablet PC. The camera lens is on the back of the unit and includes a light to illuminate the subject.

#### **To take a photograph**

- 1. Open the Motion QuickNav tool bar then and tap the camera icon  $\bigcirc$  to open the camera viewfinder.
- 2. Make sure the folder icon  $\sqrt{a}$  is selected under the Actions menu.
- 3. Tap the geotag icon  $\oslash$  to add geographical information and the time stamp icon  $\mathbb{Z}$  to add date and time information to your photos.
- 4. Frame the subject of your photo in the viewfinder and tap the shutter icon  $\bullet$  to take the photo.
- 5. As you continue to take photos, they appear in the temporary folder located on the left of the viewfinder.
- 6. Select a photo on the left to display it in the edit window. Tap an icon from the edit tool bar at the bottom of the edit window to make changes. For example, tap the pencil icon to write on or highlight the photo.
- 7. When finished editing the photo, tap the camera icon  $\Box$  to return the viewfinder.

NOTE Your edits are saved automatically.

- 8. By default, the photos are saved automatically in a folder called New Pictures under the Documents\Camera folder.
- 9. When you're done taking photos, tap the close icon  $\blacktriangleright$  to close the viewfinder.
- 10. To close Motion QuickNav, tap and hold the QuickNav icon in the notification area and select **Exit**.
- Tip Make sure you don't cover the camera lens located on the back of the tablet.

### Enter text with the input panel

You can enter text by either tapping characters on an onscreen keyboard or writing on a virtual note pad. When you write on the writing pad, your handwriting converts to digital ink. "Digital inking" is the process of converting your handwriting to text. In the writing pad below, someone started writing Motion Computing and "Motion" has already been converted into digital ink.

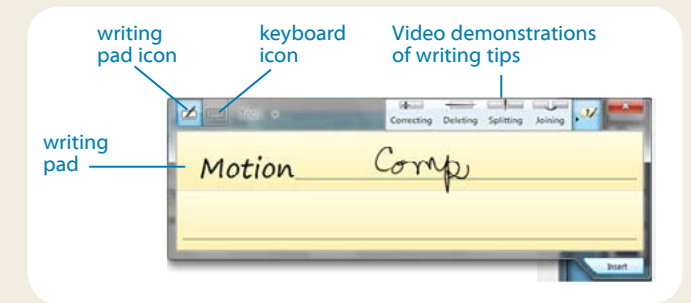

T<sub>IP</sub> Tap the icons at the top of the input panel to view videos on making editing gestures. To hide the video tips, tap the icon on the right.

Tap the keyboard icon to open on-screen keyboard:

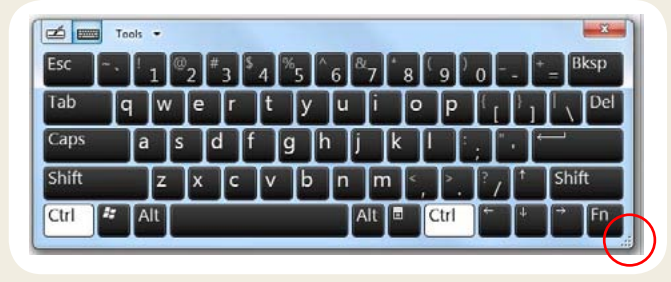

Tip Resize the keyboard panel by dragging the handle at the bottom right of the keyboard.

#### **To open the input panel either**

- Tap at the place you want to enter text, such as in a text box. Then tap the input pane icon
- Tap the input panel tab on the left edge of the screen

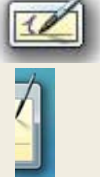

You can use the **Home**, **Delete**, **Print Screen** and other special keys with the expanded keyboard. Tap **Tools** at the top of the input panel and select **Show expanded keyboard**.

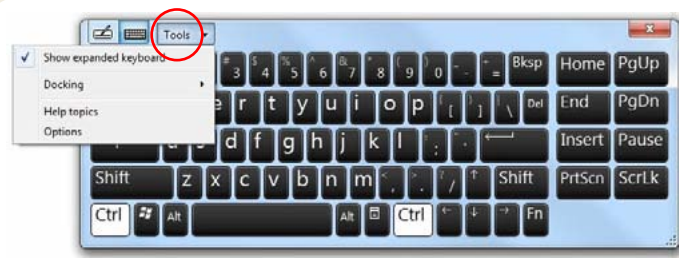

To write numbers quickly, use the numbers pad. To open the number pad, tap the **Num** key at the bottom of writing pad.

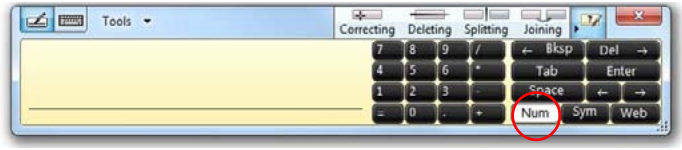

Tip Use the handwriting recognition application to train the J3500 to recognize your handwriting style. To start the application, open the Motion Dashboard **Pen & Tablet** category (see [page 3\)](#page-2-0). Tap **Pen & Input Devices** then the **Handwriting** tab.

### Using the battery

The J3500 includes two battery bays for high-capacity Lithium-ion batteries. Under normal conditions, you can run the tablet PC on battery power for about three hours with one battery and about seven hours with two batteries

If a second battery is not installed, the second bay holds a non-functioning battery cartridge.

## Checking battery power

You can check the remaining battery power from several places.

- •• Open the Motion Dashboard **Power** page and view the value under **Remaining charge**.
- From the notification area, tap the power indicator, which appears differently depending on whether the tablet is plugged in or running on battery.
	- If the tablet is plugged in, tap the plug icon  $\Box$ .
	- If the tablet is on battery power, tap the battery icon  $\Box$ .
- From the battery status light located on the right side of the J3500 (see [page 1\)](#page-0-0).
	- Green indicates that the battery is fully charged. **Amber means that the battery is charging.**

If the light is not on, the battery is not charging and the Pen and Touch tips<br>tablet PC is running on battery power.

### Battery tips

- Use AC power when available. When the J3500 Tablet PC is plugged in, the battery charges while using the tablet.
- Put your tablet in sleep mode when you are not using it.
- Stop unnecessary background applications and processes.
- When not in use, disable wireless adapters from the Motion Dashboard Wireless page.
- Set the brightness of the display to automatically dim after a selected number of minutes of inactivity using the Motion Dashboard Display page.
- When using mobile broadband, reduce how often the J3500 updates email and other Internet applications to, perhaps, once every half-hour.
- Disable mobile broadband where you know a signal is unavailable.
- Condition your battery once a month. To condition it, run the tablet on battery power until the battery's charge level drops below 20 percent.
- For long-term storage, the battery should be charged to a level between 20% and 40% and removed from the tablet PC.

For more power tips, see [Motion Computing Tips and Tricks](http://www.motioncomputing.com/tips).

- You can change from right- to left-handed use. From Motion Dashboard **Pen & Tablet** category, tap **Tablet PC Settings**, tap the **Other** tab, then tap **Left-handed**.
- You can open items with one tap (instead of two) and select an item by pointing to it. From the Control Panel, tap **Appearance and Personalization**, **Folder Options**, then tap **Specify single- or double-click to open**. Tap **Single-click to open an item (point to select)**.

### General tips

- Use only the J3500 pen or your finger on the display. The tablet does not respond to any other type of pen or stylus.
- Store the pen in the pen bay when not in use. To store the pen in the pen bay, insert it into the bay and press it until it clicks. To remove the pen, press it again. If you have the pen tether attached, ensure that you have released the pen before you pull it out using the tether.
- When attaching the pen tether, slip one end of the tether through the hole at the end of the pen and pull the pen through the loop until it is tight. Then, slip the other end of the tether through the attach point and pull the pen through the loop until it is tight.
- Clean fingerprints and smudges from the display surface by wiping it with the display cloth provided. If needed, use a cleaning solution recommended by Motion Computing to clean the display. Spray the solution on the cloth then wipe the display. See the [recommended list of](http://www.motioncomputing.com/choose/spec_clean_j3500.htm)  [tested](http://www.motioncomputing.com/choose/spec_clean_j3500.htm) solutions on our website.
- You can find the serial number of the tablet PC in one of the battery bays of the tablet PC.

### Learn more

The purpose of this *Getting Started* document is to introduce you to your tablet's features and provide you with tips for you to become familiar with your tablet quickly:

The *J3500 User's Guide* provides more information about the features introduced here. You can view this and other J500 manuals at [motioncomputing.com/docs](http://www.motioncomputing.com/support/support_documentation.asp).

In addition to our manuals, you can get information from our website:

- [Motion Support](http://www.motioncomputing.com/support/)
- [Motion Knowledge Base](http://www.motioncomputing.com/kb/)
- Free online t[raining](http://www.motioncomputing.com/products/training_online_resources.asp) videos
- J3500 accessories
- [Software for the J3500 Tablet PC](http://www.motioncomputing.com/products/software_motion_J34.asp)

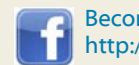

Become a fan on Facebook http://www.facebook.com/MotionComputing

Motion Computing and Motion are registered trademarks of Motion Computing, Inc. in the United States and other countries. All other trademarks are properties of their respective owners. Microsoft, Windows, and Windows Journal are trademarks or registered trademarks of Microsoft Corporation in the United States and/or other countries.

Copyright © 2011 Motion Computing, Inc. All rights reserved. PN 024-02-0150 Rev. A05